# **Обмен сообщениями**

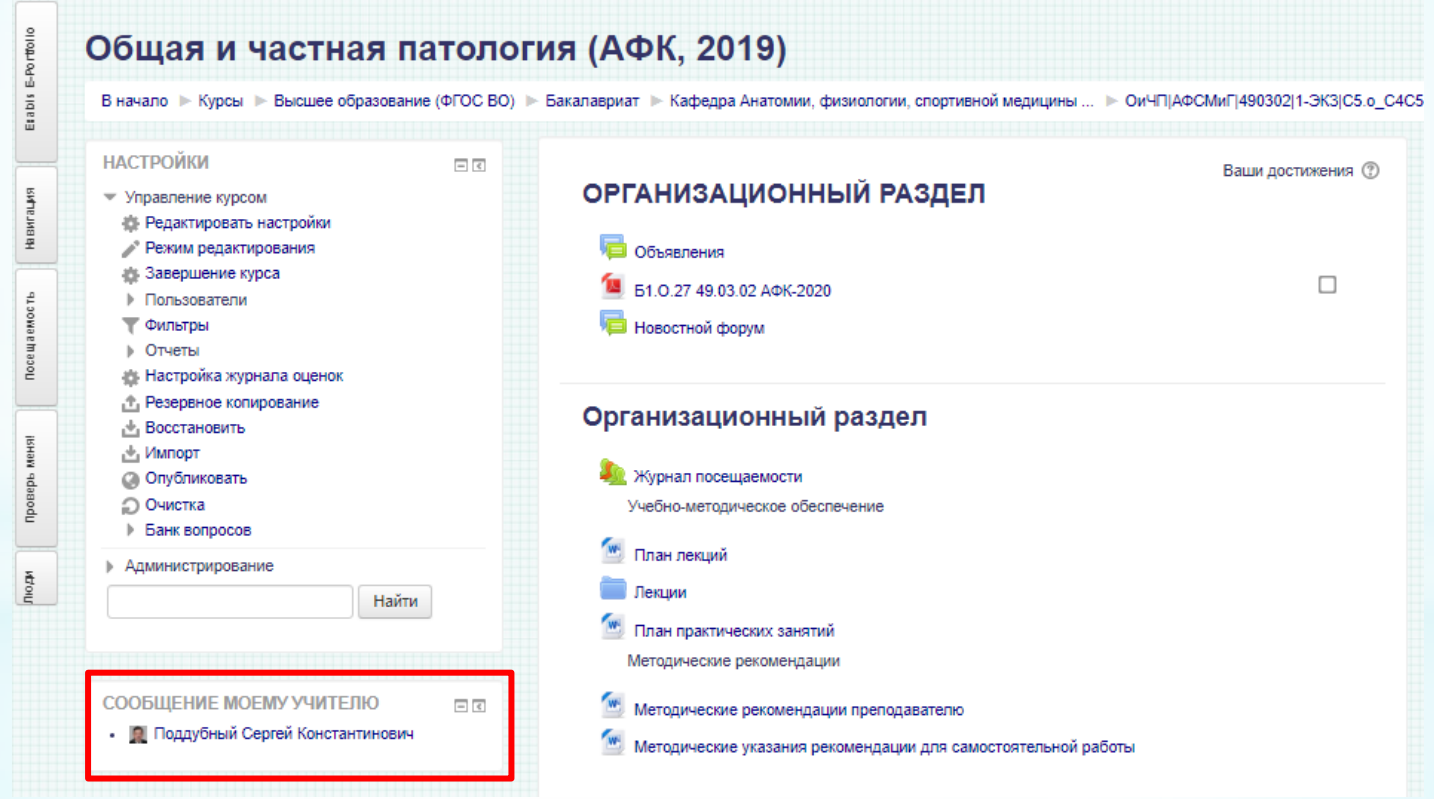

На странице дисциплины, в левой части экрана находится блок «Сообщение моему учителю», выбираете вашего преподавателя и отправляете сообщение.

### Способ №2

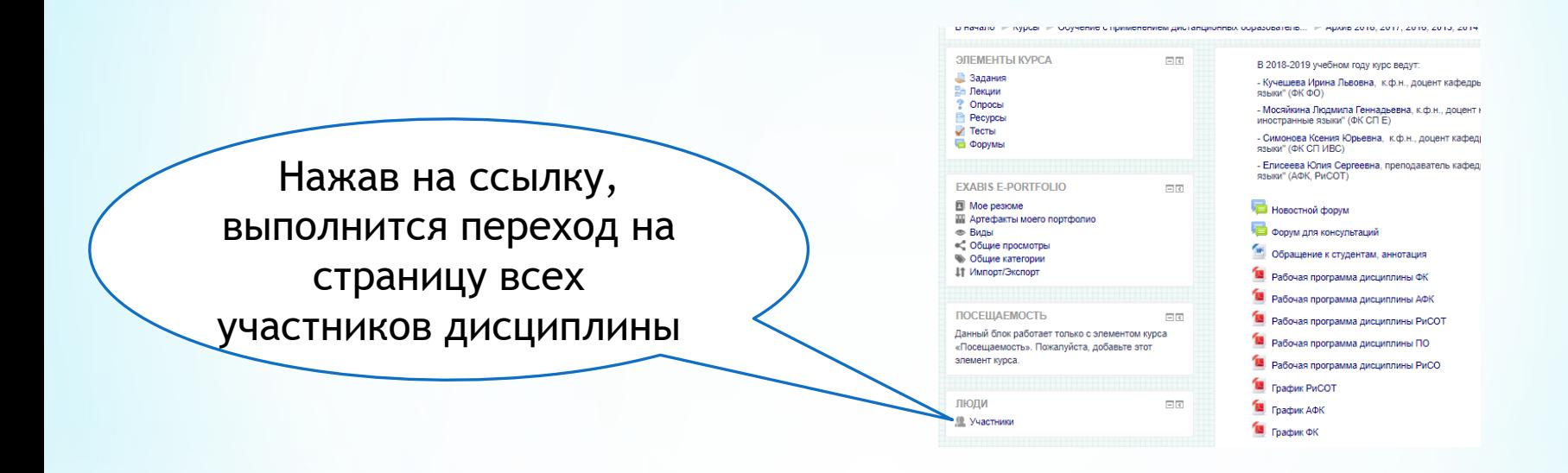

\* Для обмена сообщениями с преподавателем, необходимо зайти на дисциплину и выполнить поиск по участникам

Добавить фильтр по роли «Преподаватель», если автоматически установлены другие фильтры, убрать их. Выбрать преподавателя который ведёт ваш курс

Фи BB Pa Po | Гру **Fpy Fpy ITpy Fpy I**Fpy **Tpy** Гр<sub>)</sub> [Fpy

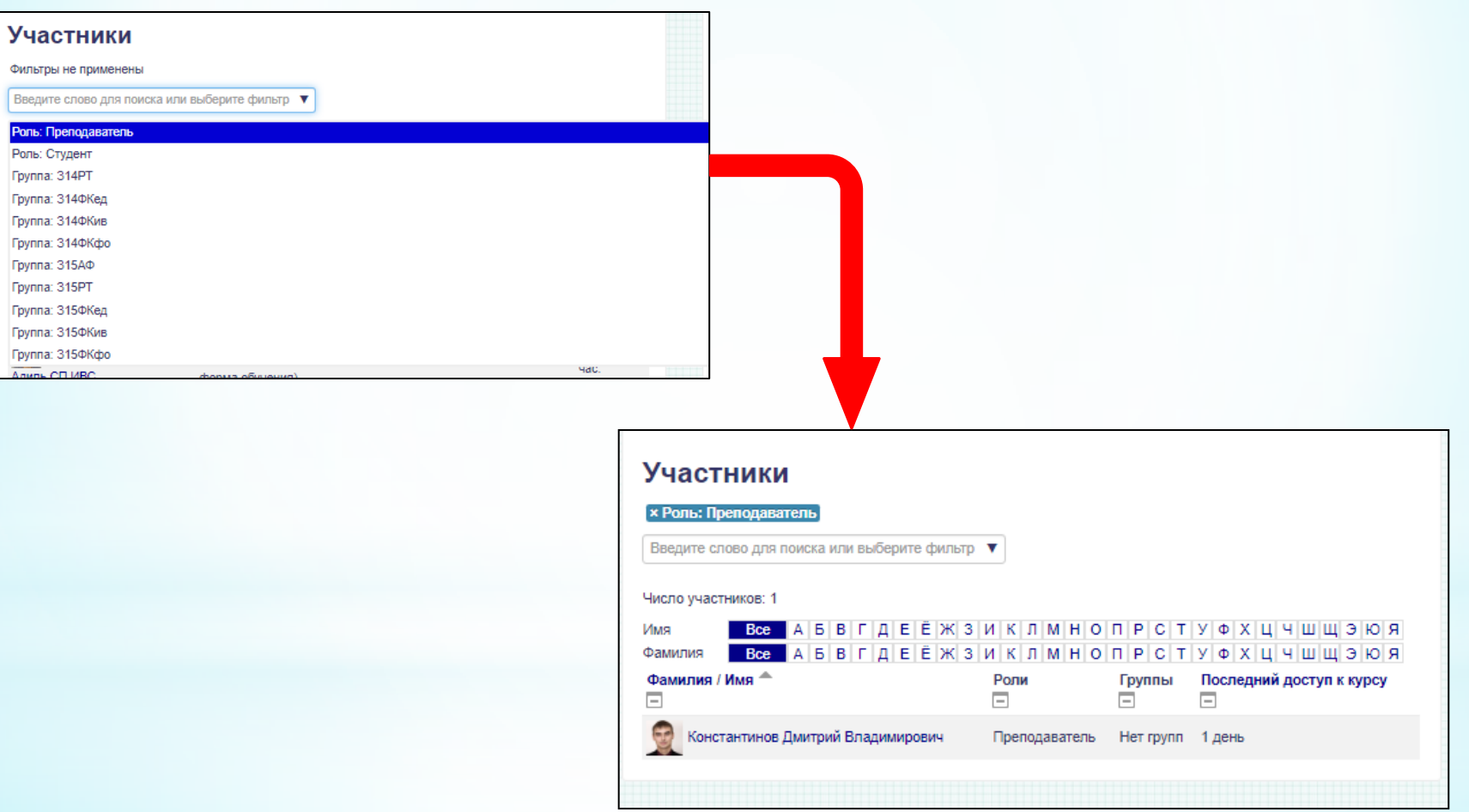

### По нажатию на ФИО преподавателя откроется его профиль в образовательном портале

#### Философия |РИСО|ПО|ФК\_СП|ФК\_ФО|АФК|С2|2016\_2017\_2018|ДОТ

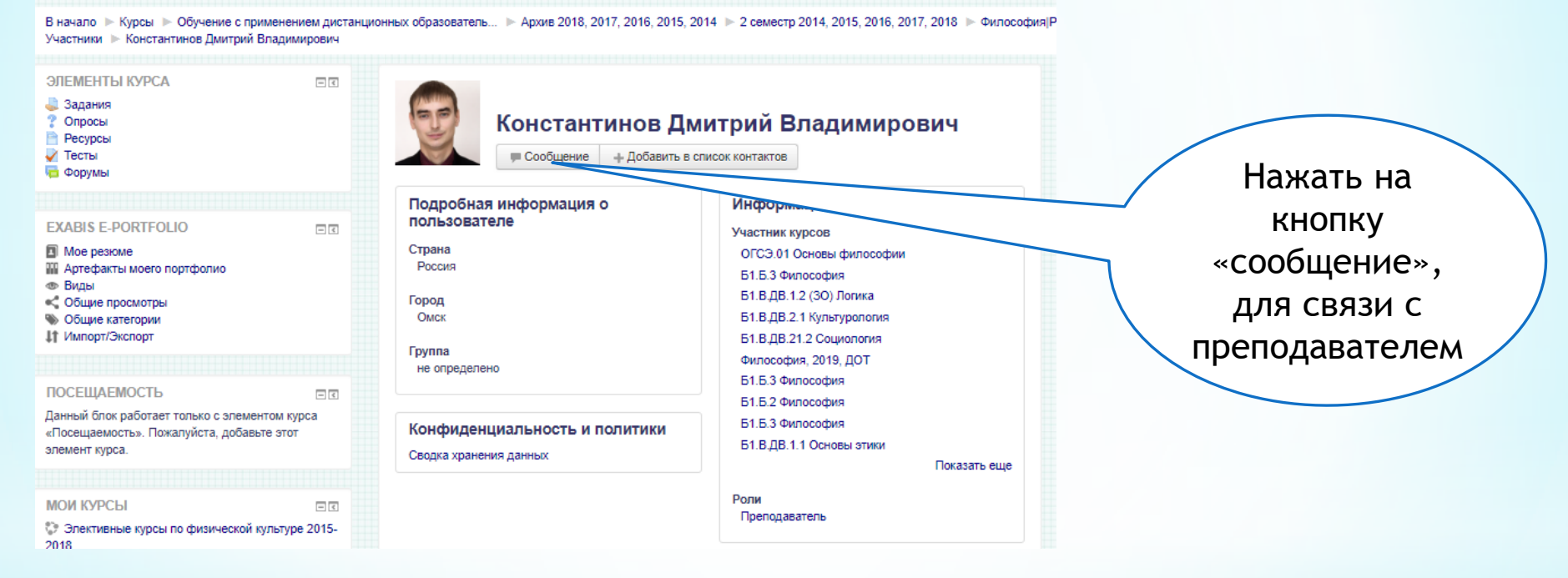

## **Окно отправки сообщения**

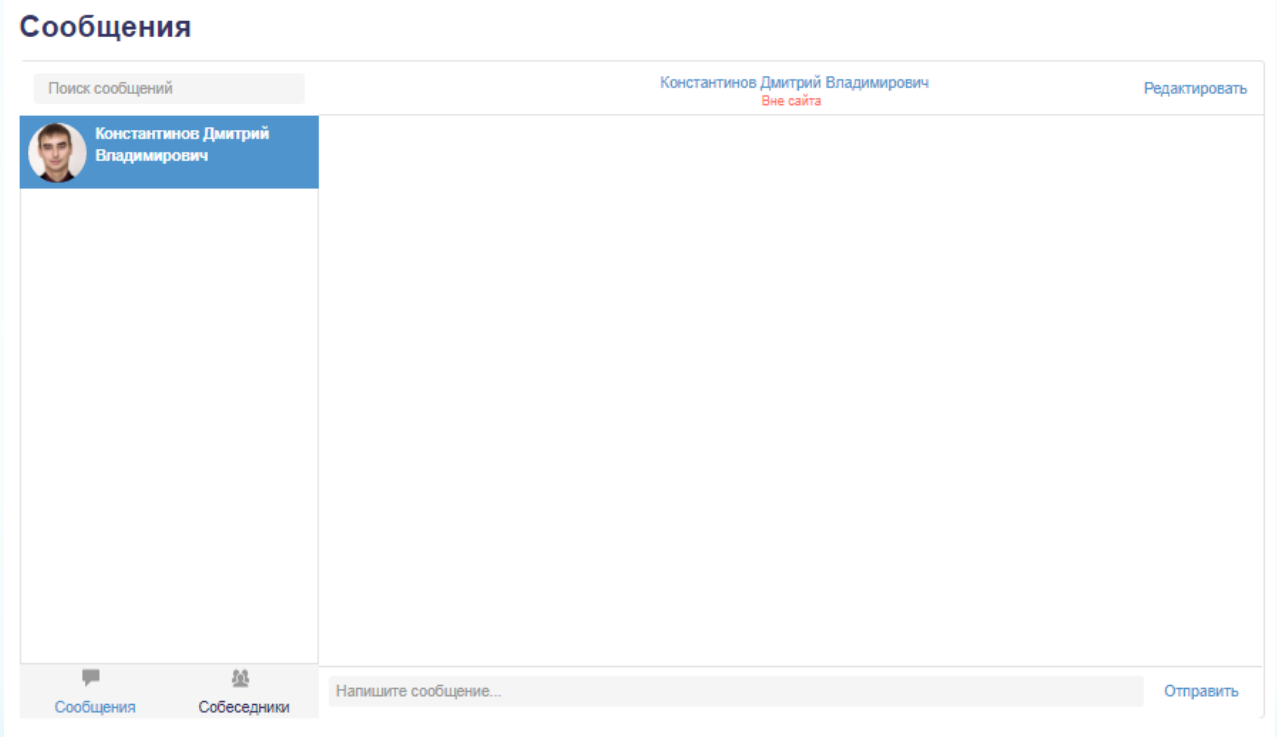